## Creating an Amendment

1. At the top of the protocol application, click on the **Amend** button at the top left of the protocol application.

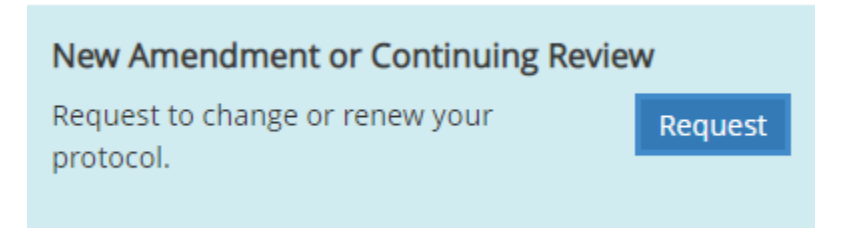

- 2. A modal will pop up where you'll:
	- a. select '**Amendment'** and then indicate the type(s) of modifications you are making.
	- b. In the notes section describe the changes you wish to make.
	- c. Click **Save** to continue.

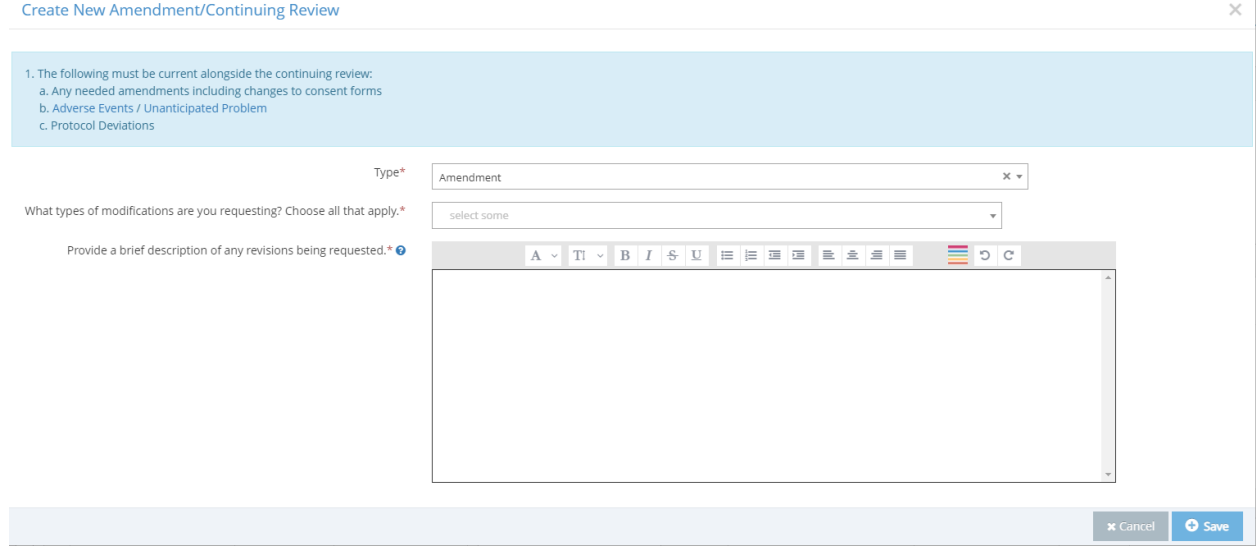

- 3. A new version of the protocol application has been created.
- 4. **Make changes directly to the protocol.** You can update research procedures, recruitment methods, upload new consent documents or add/delete research team members. The previously approved version of the protocol has been saved and can be accessed (for reference) in the Requirements panel.
- 5. Once all of the changes are made, click "REVIEW AND SUBMIT" at the bottom of the screen.

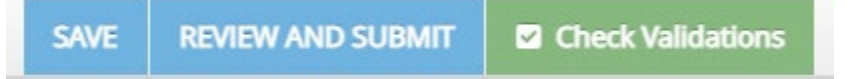